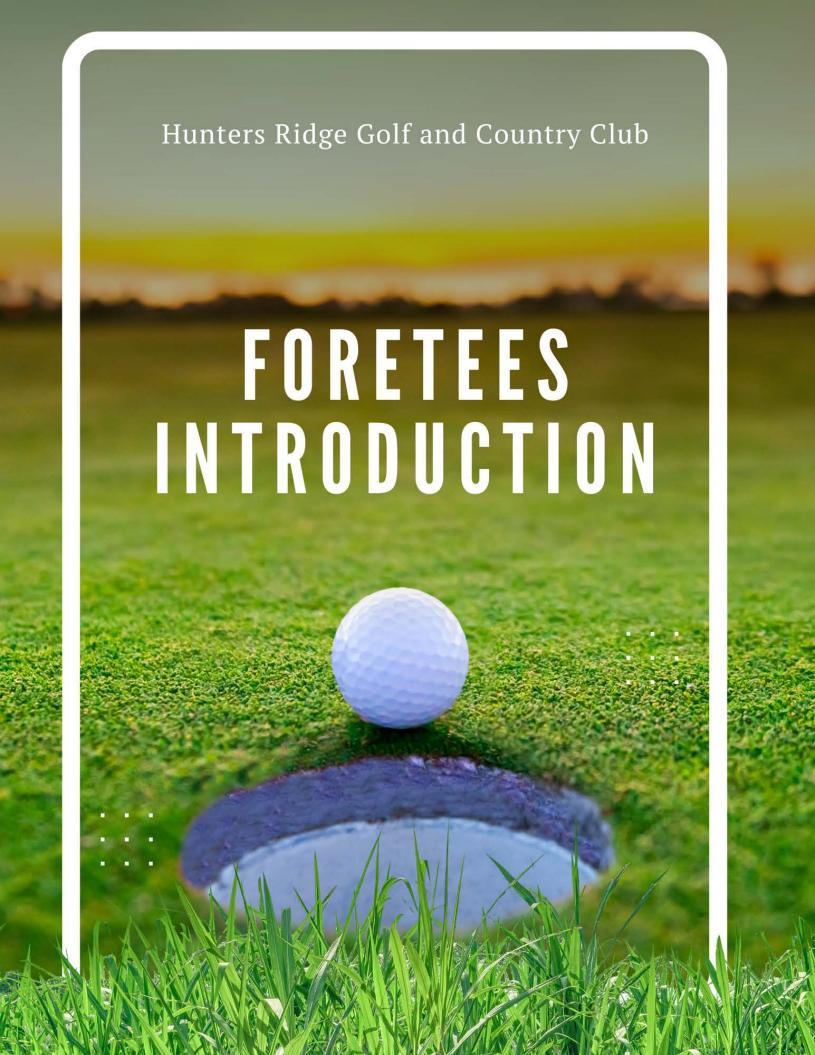

# **ForeTees Introduction**

- Getting the ForeTees App
- Making a Tee Time
- Making a Dining Reservation
- Logging into ForeTees on the Internet
- Turning on Notifications

## **Getting the ForeTees App on Your Devices**

Step 1 – Go to the APP Store

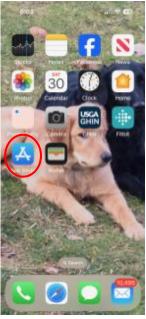

(iPhones)

<u>Step 2</u> – Download the ForeTees APP

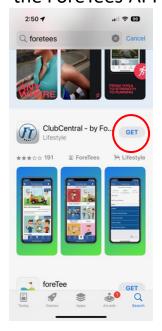

Step 3 – Open the APP

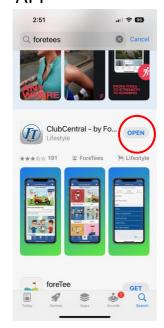

<u>Step 4</u> – Email my credentials

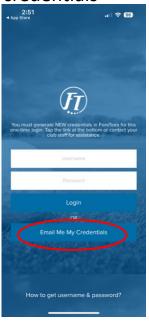

<u>Step 5</u> – Enter email address

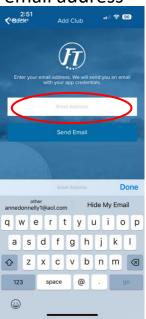

<u>Step 6</u> – Acknowledge

**Progress** 

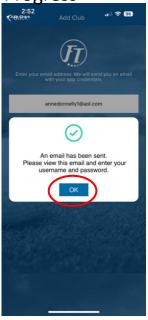

## **Getting the ForeTees App on Your Devices**

Step 7 – Check your email

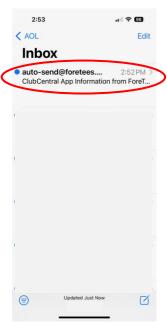

<u>Step 8</u> – Open and read email

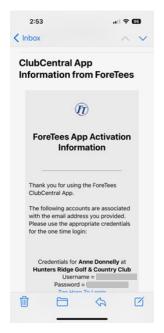

<u>Step 9</u> – Activate ForeTees App

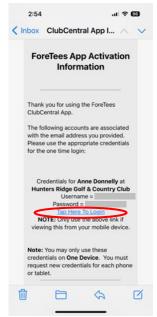

#### Success!

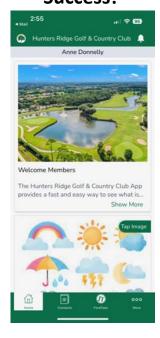

# **Making a Tee Time**

## Signing up for the Daily Draw

# <u>Step 1</u> – Open App and Select ForeTees

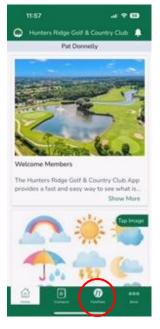

<u>Step 2</u> – Select Schedule A Tee Time

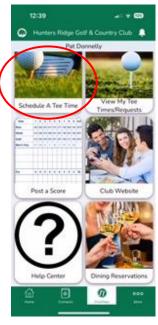

<u>Step 3</u> – Move to Target Date

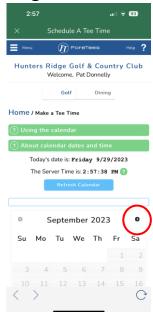

Step 4 – Select Day

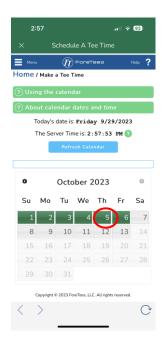

Step 5 – Select Lottery

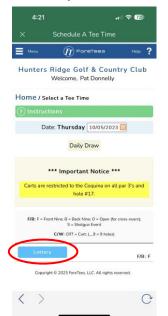

<u>Step 6</u> – Create New Request

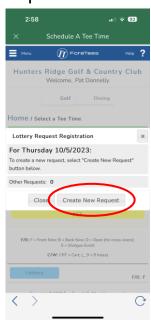

## Selecting a Tee Time for the Daily Draw

<u>Step 1</u> – Define your request

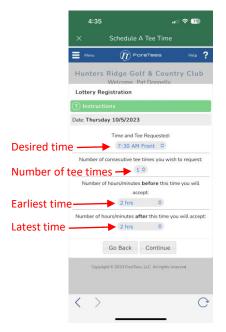

<u>Step 2</u> – Select Time

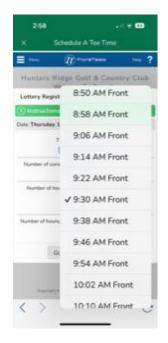

Step 3 – Number of tee times

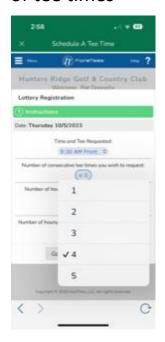

<u>Step 4</u> – Earliest time and latest time

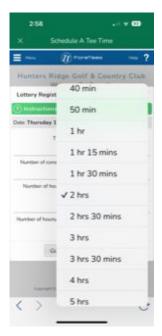

<u>Step 5</u> – Finished request

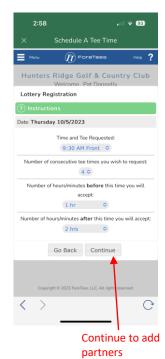

## Signing up Foursome or Group Playing Partners

#### Step 1 – Select Playing Partners

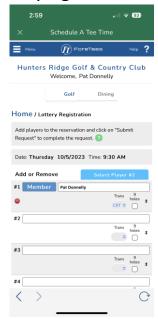

<u>Step 4</u> Submit Request

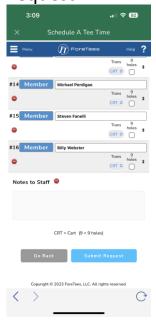

#### <u>Step 2</u> – Select Members, Partners & Guests

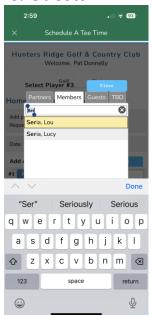

Enter letters of partner's last name and then select partner from list

# <u>Step 3</u> – Repeat for each partner

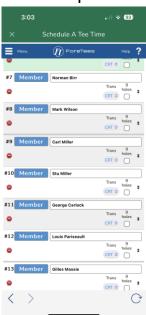

#### Success!

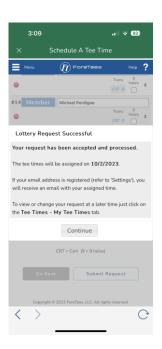

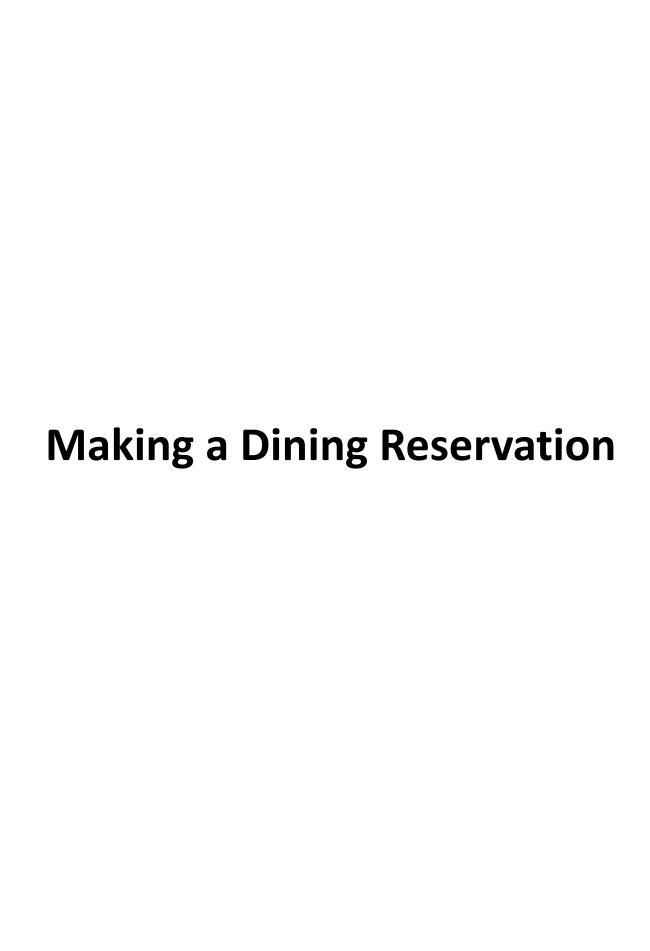

## Selecting the Dining Room and Time

<u>Step 1</u> – Open ForeTees App

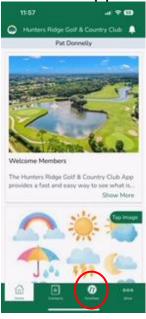

<u>Step 2</u> – Select Dining

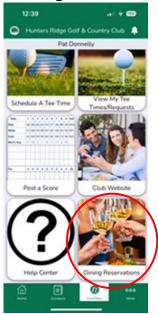

<u>Step 3</u> – Select a date, location, time, party size

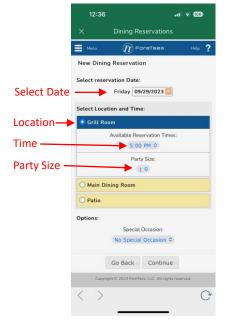

<u>Step 4</u> – Reservation ready to continue

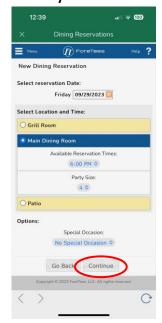

## **Adding Your Friends to the Reservation**

**Step 1** Select to add name of guest

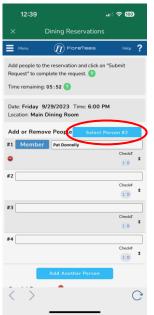

<u>Step 3</u> – Press continue to complete reservation

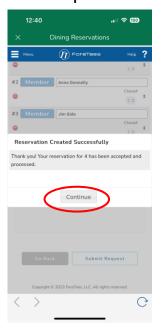

<u>Step 2</u> – Add Your Guest

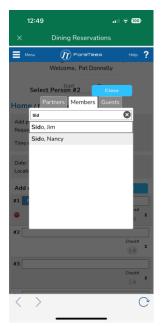

- Type in guest's last name and then select guest from list
- · Repeat for each guest

#### **Reservation Complete**

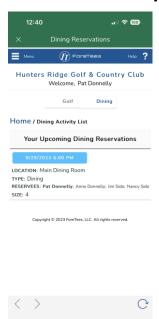

# Logging into ForeTees on the Internet

### Logging into ForeTees on the Internet

From your browser type in: www.ForeTees.com/huntersridge

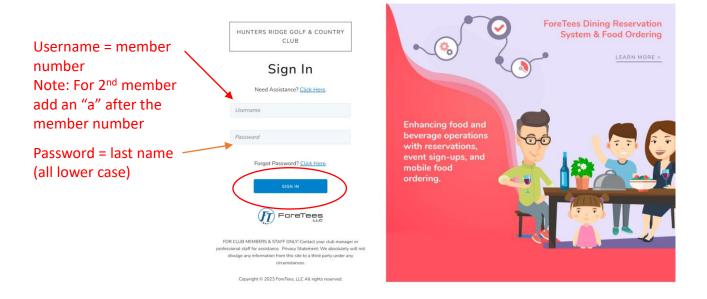

You are successfully logged in.

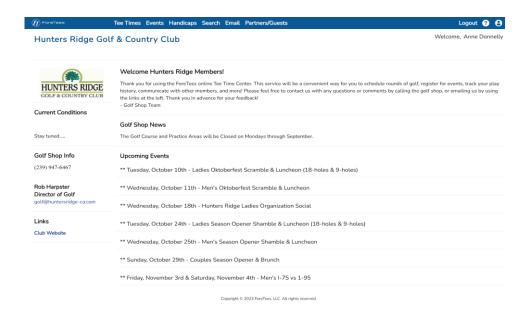

Follow the steps from the previous sheets for booking tee times and dining reservations.

# **Turning on Notifications**

## **Turning on Notifications**

<u>Step 1</u> – Open ForeTees App

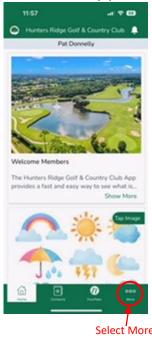

<u>Step 3</u> – Select your notification prefrences

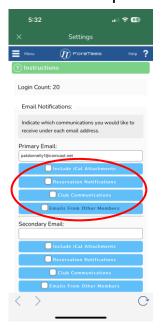

# <u>Step 2</u> – Select Notifications

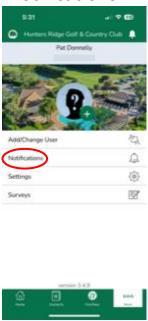

## You will now receive notifications

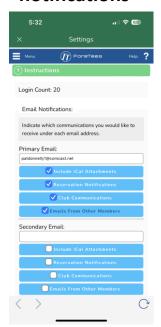